# **AnywhereSeat FAQ**

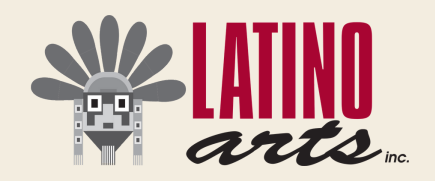

## **How do I get my ticket?**

- 1. Go to <https://latinoartsinc.anywhereseat.com/channel.php>
- 2. Click the "ACCESS" button next to the event you'd like to view
- 3. If you do not have a ticket for the event yet, click on the "GET TICKET" button.
- 4. Get your ticket by selecting the ticket type and in the box below "Name Your Own Price," enter the amount of money your wish to spend. Please note that any additional amount you wish to spend will be a donation to Latino Arts, Inc.
	- If you wish to make a contribution at another time, simply enter the ticket amount and completed the registration.
- 5. Then enter your contact information. Make sure to choose an email address you regularly use as this will be how your receive your ticket code.
- Enter your card number into the "Payment Information" section. 6.
- 7. Click the "CONFIRM" button at the bottom of your screen.

Upon successful registration, you will receive a Ticket Code and confirmation email from AnywhereSeat. Make sure to flag this email in your inbox.

## **Can't find your ticket code?**

If you can't find your ticket code, no worries!

- 1. Go to <https://latinoartsinc.anywhereseat.com/channel.php>
- 2. Click the "ACCESS" button next to the event you are trying to access
- 3. Click "Forgot Ticket Code" and enter the email address you registered with. AnywhereSeat will resend your ticket code and you can enjoy the show!

If you have any issues registering or accessing the event, please contact: Alejandra Salinas, Marketing and Fundraising Assistant at asalinas@unitedcc.org

## **I have a ticket for the performance. How do I watch it?**

Great question! What device do you want to watch the event on?

### **Computer or Phone**

These are probably the easiest options, but they also provide the smallest surface area to see the event. Using your computer does have its perks, though, as you will have access to your keyboard to type out comments during the event.

- 1. Open the email you received from AnywhereSeat that contains the link to the event and your code for the event.
- 2. Click the 'OPEN EVENT' button.
- 3. Copy the ticket code numbers from your email and enter them into the blank for your access code on AnywhereSeat
- 4. Sit back and watch the event!

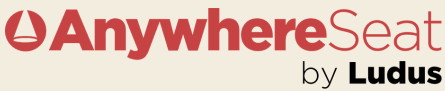

## **AnywhereSeat FAQ**

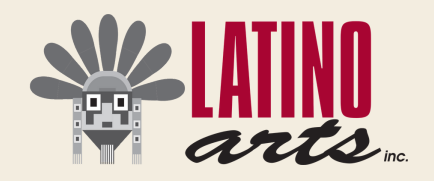

#### **TV**

No matter what kind of tv or streaming device you have, you will first need to open the event on your computer or phone. Follow the instructions listed above to do so. Now we will give you a couple of ways you can get your computer or phone screen to show up on your tv.

#### **Plug an HDMI Cord into your computer.**

If your computer has an HDMI slot, this will be the easiest option. You most likely already have an HDMI cord connected to your tv, allowing you to watch a DVD player or another external drive. Here's how to use it in collaboration with your laptop.

- 1. Keep one end of your HDMI cord attached to your tv.
- 2. Plug the other end of the HDMI cord into your laptop.
- 3. Click the input button on your tv's remote and switch the HDMI to 'HDMI 1', 'HDMI 2', or 'HDMI 3', depending on which port your HDMI cord is plugged into on your tv.
- 4. If the image from your computer doesn't automatically pop up onto your tv, go to your computer and switch its display settings to 'mirror'.

#### **Mirror your Windows Device on your Roku.**

If you have a computer or phone using Windows 8 or above, your device can easily be mirrored on your tv using your Roku.

[Re](https://www.howtogeek.com/214868/how-to-mirror-your-windows-or-android-devices-screen-on-your-roku/)ad this [article](https://www.howtogeek.com/214868/how-to-mirror-your-windows-or-android-devices-screen-on-your-roku/) to find out how.

#### **Cast to an Amazon Firestick**

Just like with a Roku device, computers and phones running on Windows 8 or above are capable of mirroring their screens using the Amazon Firestick.

This [article](https://www.androidauthority.com/stream-pc-to-amazon-firestick-1007595/) will help you set it up.

#### **Use Airplay**

If you have an AppleTV and an Apple Phone, iPad, or Mac computer, this option is very easy to accomplish! Just click the AIRPLAY button on your computer or phone and choose your tv from the menu that appears.

For a more [in-depth](https://support.apple.com/en-us/HT204289#:~:text=On%20your%20Mac,%20click%20in,AirPlay%202-compatible%20smart%20TV.) tutorial, follow this one from Apple.

If you have any issues registering or accessing the event, please contact: Alejandra Salinas, Marketing and Fundraising Assistant at asalinas@unitedcc.org

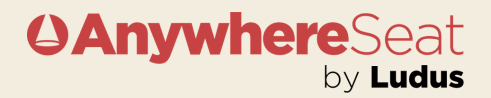